## **Atama ve Yükseltme Başvuru Sistemi Klavuzu (Aday Başvuru Arayüzü)**

Resmi Gazete'de ilan edilen kadroya başvuru sırasında "Adaylar" tarafından kullanılacak olan başvuru programına ilişkin açıklamalar:

1.Resmi Gazete'de belirtilen [\(https://apas.metu.edu.tr\)](https://apas.metu.edu.tr/) internet adresi üzerinden başvuru ekranına erişilerek E-Devlet şifresi ile sisteme giriş yapılacaktır.

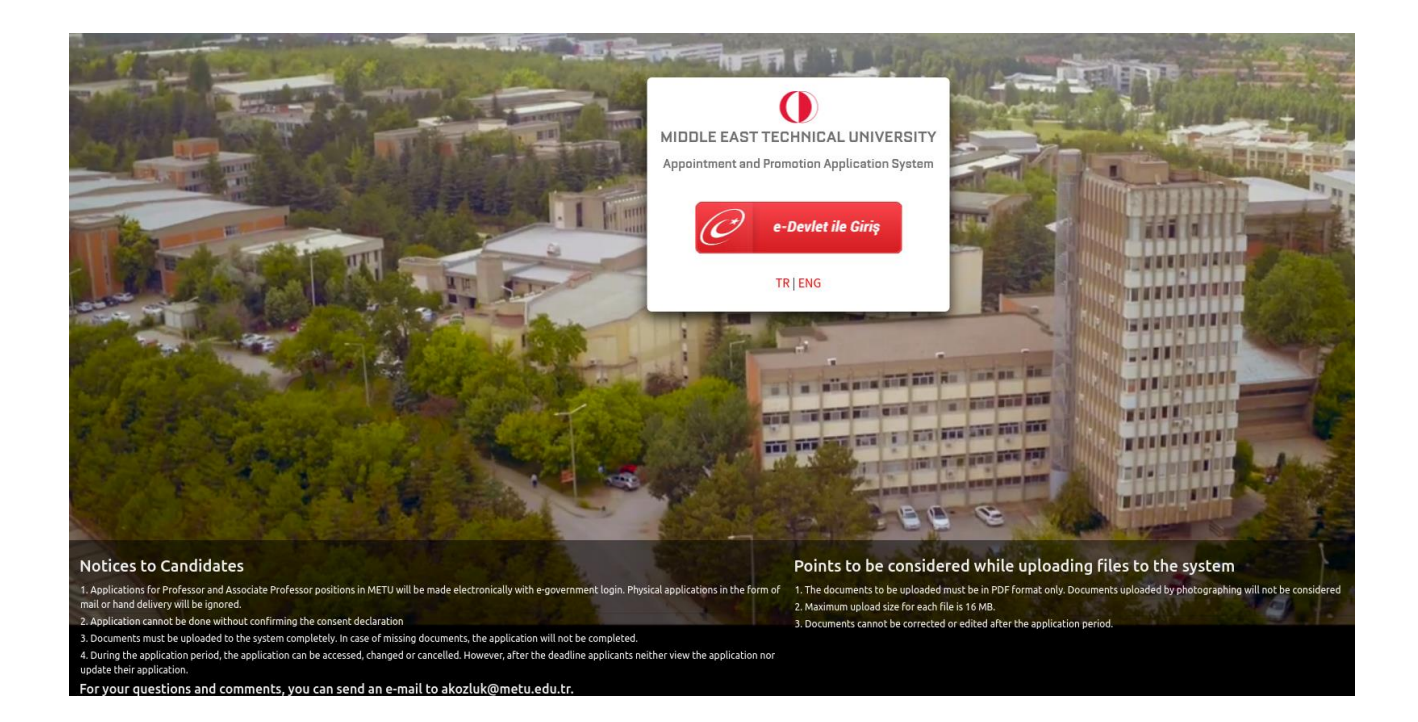

2.Aşağıdaki ekran ile başvuru işlemi başlatılır.

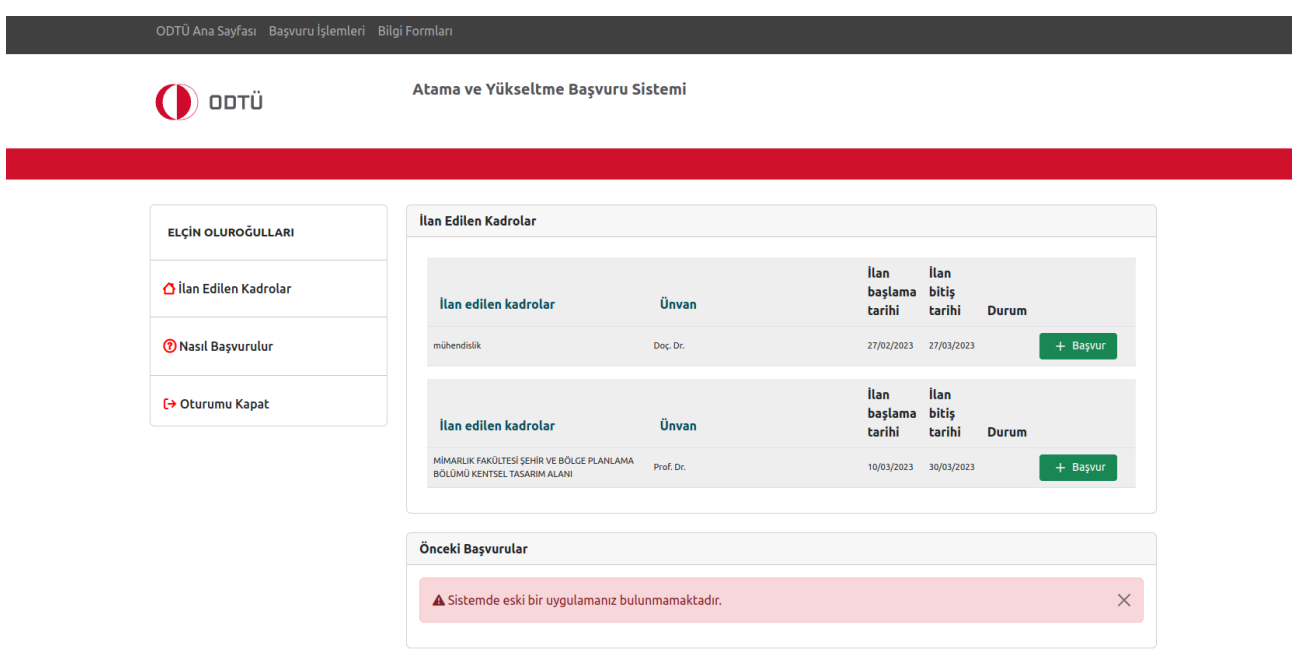

- Resmi Gazete'de ilan edilen ve başvuru yapacağınız alana ilişkin kadro ilanını başvuru ekranında yer alan **'Başvur'** butonuna basarak seçiniz. (Adaylar ilan edilen kadrolardan yalnızca bir tanesi için başvuru yapabilir.)
- **Rıza Beyanı** onay sayfasında bulunan açıklamayı okuyunuz. Kabul ediyorsanız **'Kabul ediyorum'** butonuna basınız.

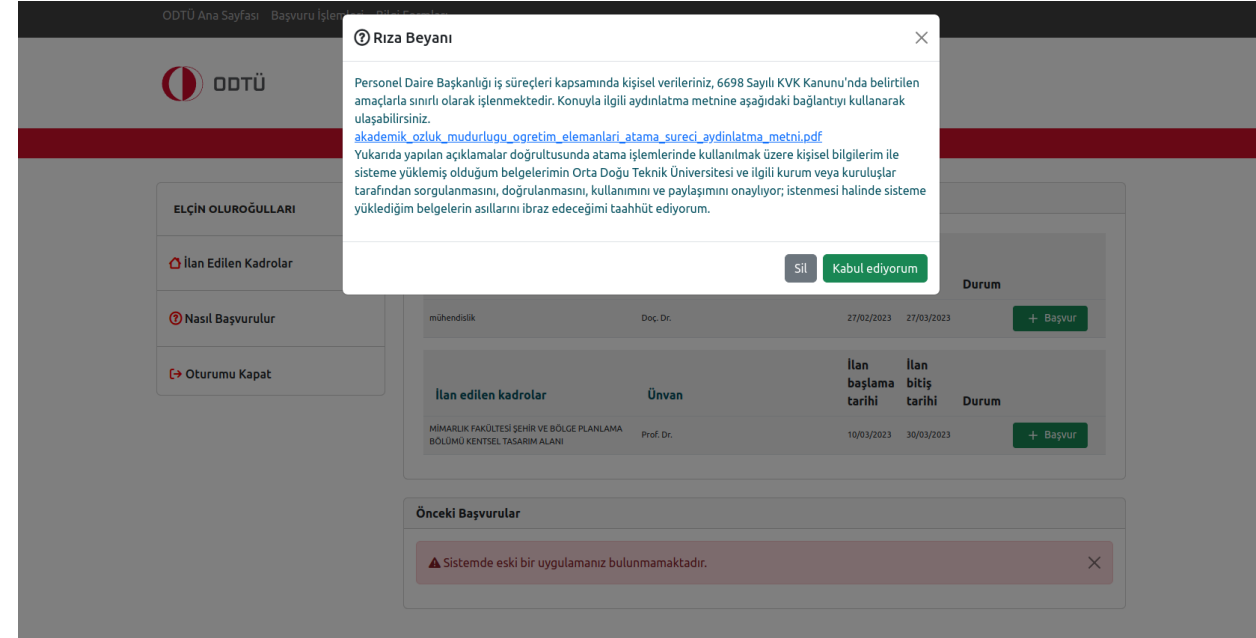

- Menüden **Kişisel Bilgiler** sekmesine geçerek tüm bilgilerinizi eksiksiz olarak doldurup kaydediniz.
- Kişisel Bilgiler menüsünde yer alan e-posta adresinizi gireceğiniz kısma kurumsal e-posta adresinizin girilmesi gerekmektedir. Sistem bu aşamada e-posta doğrulaması isteyecektir. **'Doğrula'** butonuna basıldıktan sonra doğrulamaya ilişkin alacağınız e-posta örneği aşağıdaki gibi olacaktır:

Sayın Aday,

ODTÜ Atama ve Yükseltme Başvuru Sistemi işlemleri için e-posta adresinizi onaylama talebinde bulundunuz. E-posta adresinizi onaylamak için [buraya](http://klazomenai.cc.metu.edu.tr/~erkunt/AYBS_Basvuru/get.php?package=XU6viAgF1fV35qQb8sfVozRyRY95InakA1aJtUiOiYGGT0wFvACFDd4AaX9Seqq6-Ll9w_azivDkayob6ff38zgk9bSuuyq9UI29Y-rFNAQOa_t0aPSNODC1VJjB1xcbDIfPGissA-l9UGgb0yZZV--R_Jvf7WY-qnkipNLgUcvbXFddYNGysiYSWPfpsjh2kAgnsOFCuT2s-cTUSpSN4jxMn8v49qgCRZugHjPhpYgPUbWqS9hR3rgbF-zTgAKaFJAxkaSvwrHvuxw7jYEirC8toXT_d9gHbFfWuacWyZoftcaHi4ddpQv2ByLzO18ZQ) tıklayınız.

E-postada yer alan **'buraya'** kısmına tıklanarak doğrulama yapılmalıdır.

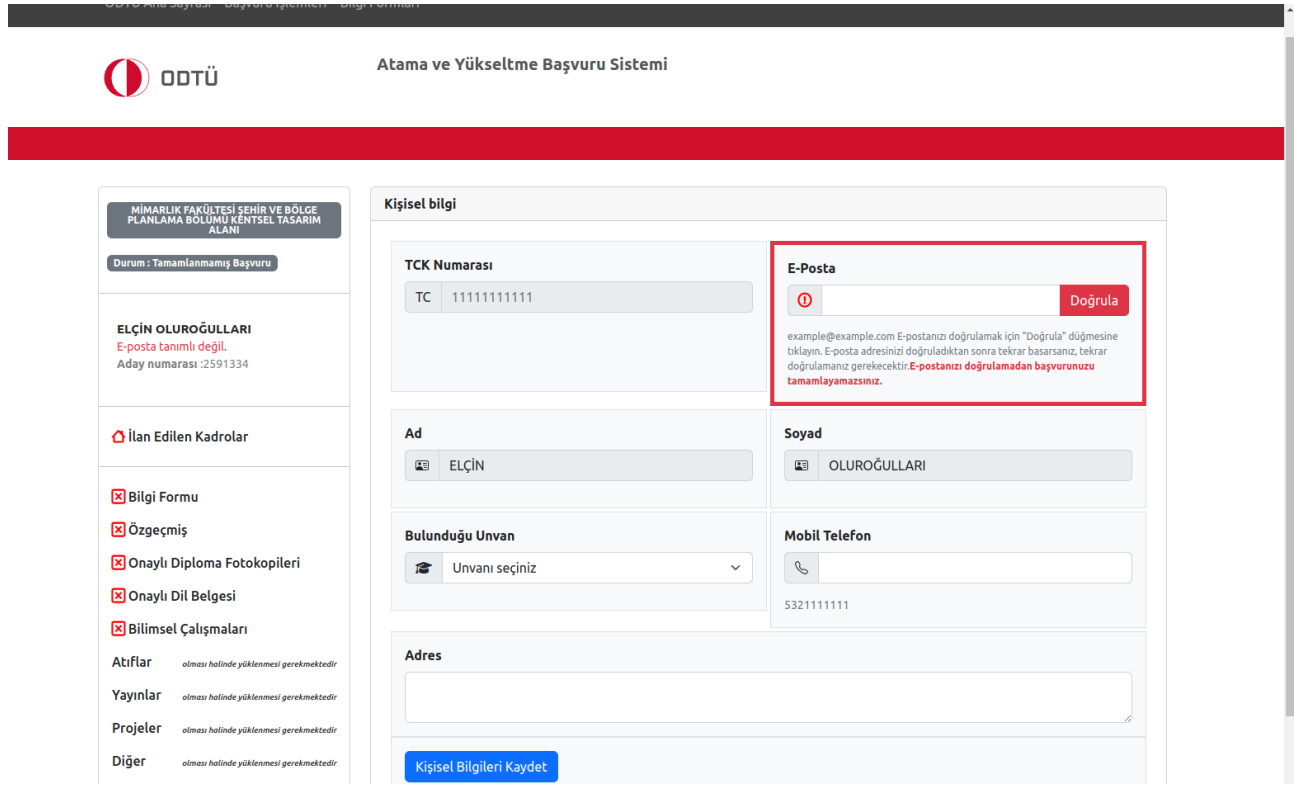

 Başvuru süresi içerisinde Kişisel Bilgiler sayfasındaki bilgilerinizi güncelleyebilirsiniz. Ancak başvuru süresi bittikten sonra herhangi bir değişiklik yapamazsınız. Başvuru süreci dışında ortaya çıkan ve başvuruda değiştirilmesi gereken (adres değişikliği, iletişim bilgisi

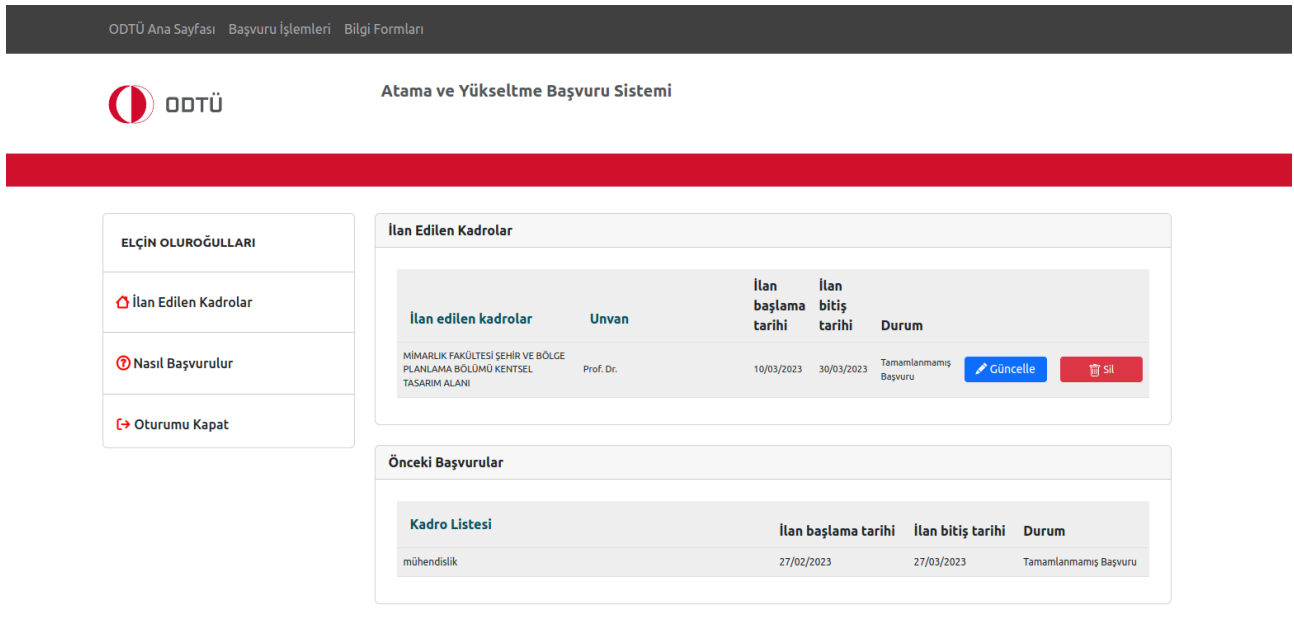

değişikliği, evlilik nedeni ile soyadı değişikliği vs.) bilgiler için [akozluk@metu.edu.tr](mailto:akozluk@metu.edu.tr) adresine e-posta gönderebilirsiniz.

Başvurulan kadro için son başvuru tarihine kadar silme işlemi yapılabilir.

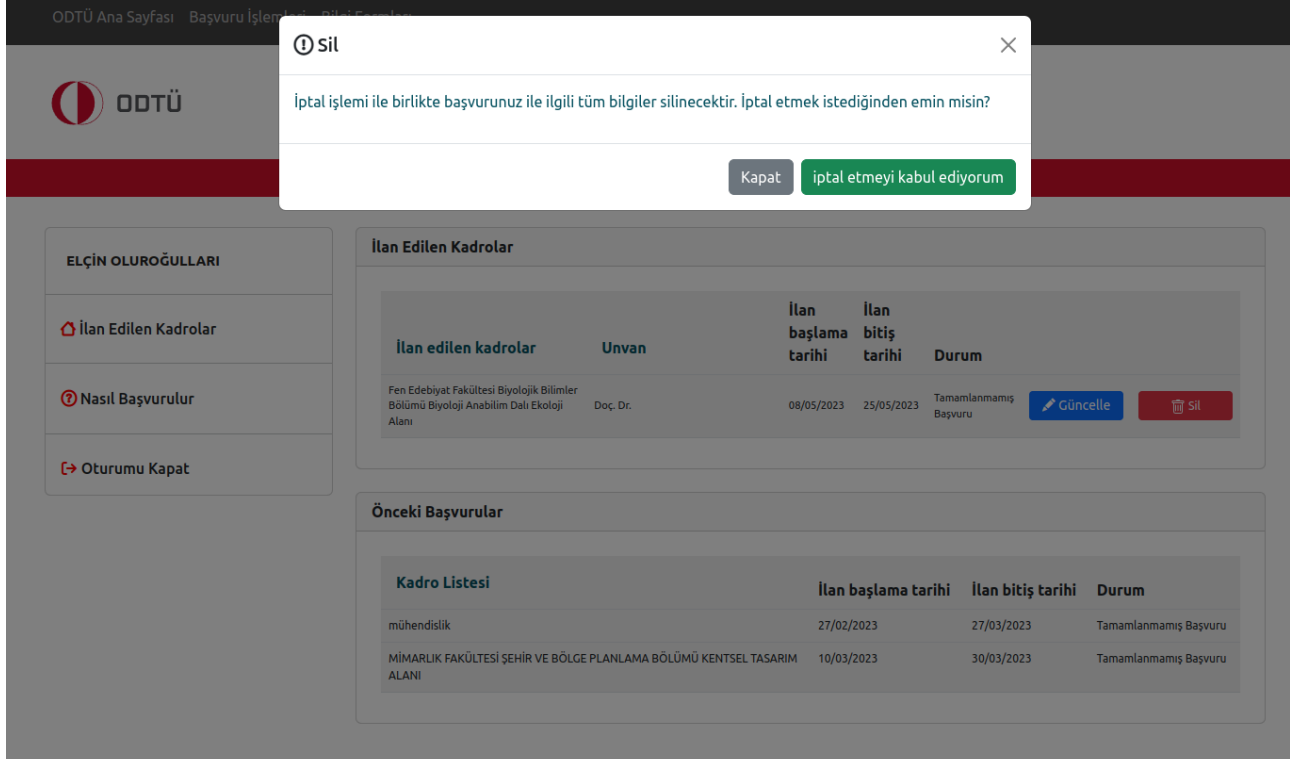

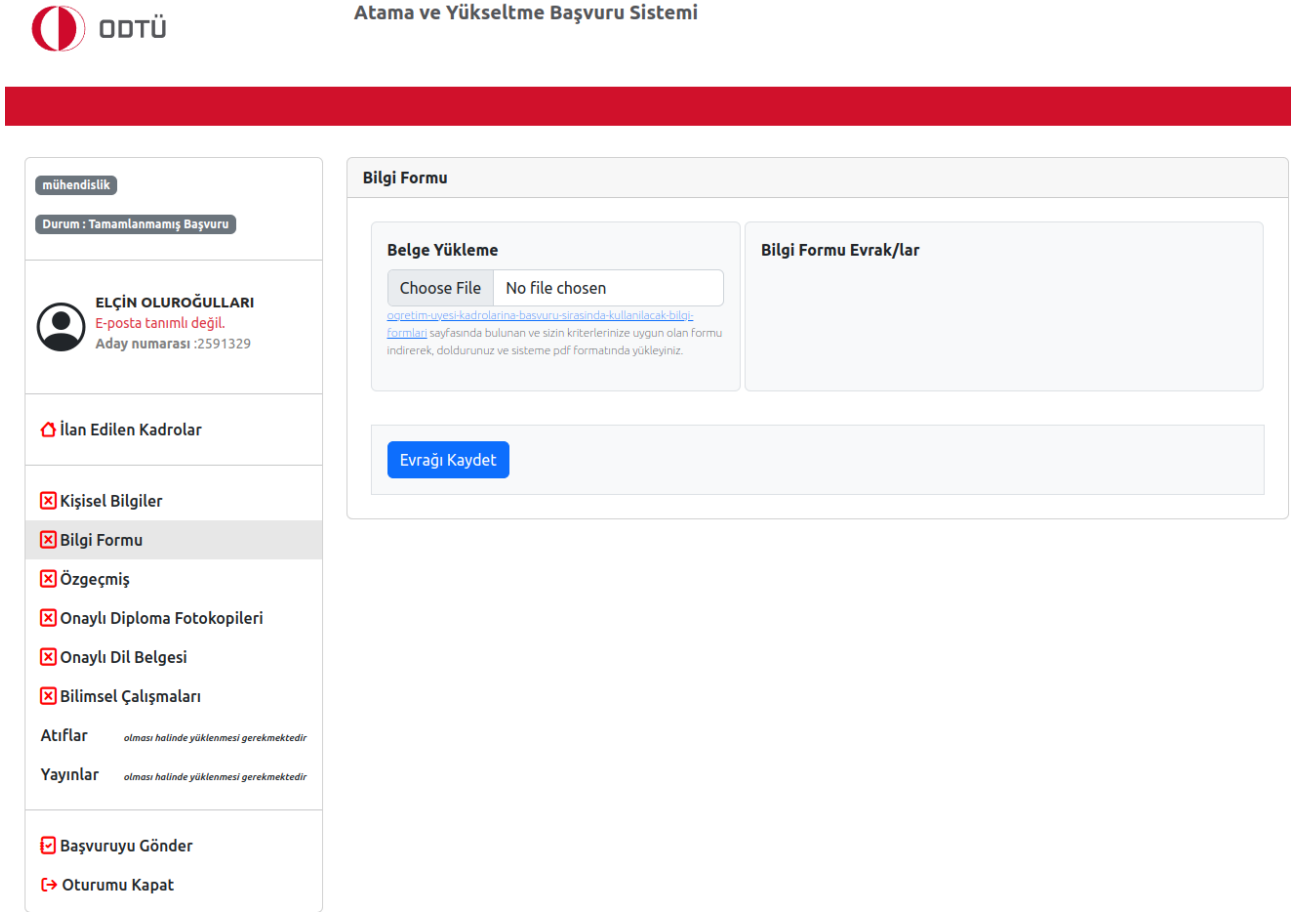

- Bir sonraki aşama Bilgi Formunun doldurulmasıdır. Menüden Bilgi Formu sekmesine geçerek Belge Yükleme kısmında bulunan link üzerinden kriterlerinize uygun olan formu (Word formatında) indirerek doldurunuz ve sisteme pdf formatında yükleyerek Evrağı Kaydet butonuna basınız.
- Özgeçmiş sekmesine geldiğinizde hazırlamış olduğunuz özgeçmiş örneğinizi sistemin izin verdiği boyutta pdf formatında sisteme yükleyerek Evrağı Kaydet butonuna basınız.
- Onaylı Diploma Fotokopileri sekmesinde istenilen belgeleri (varsa denklik belgeleri ile birlikte) sistemin izin verdiği boyutta pdf formatında sisteme yükleyerek Evrağı Kaydet butonuna basınız.

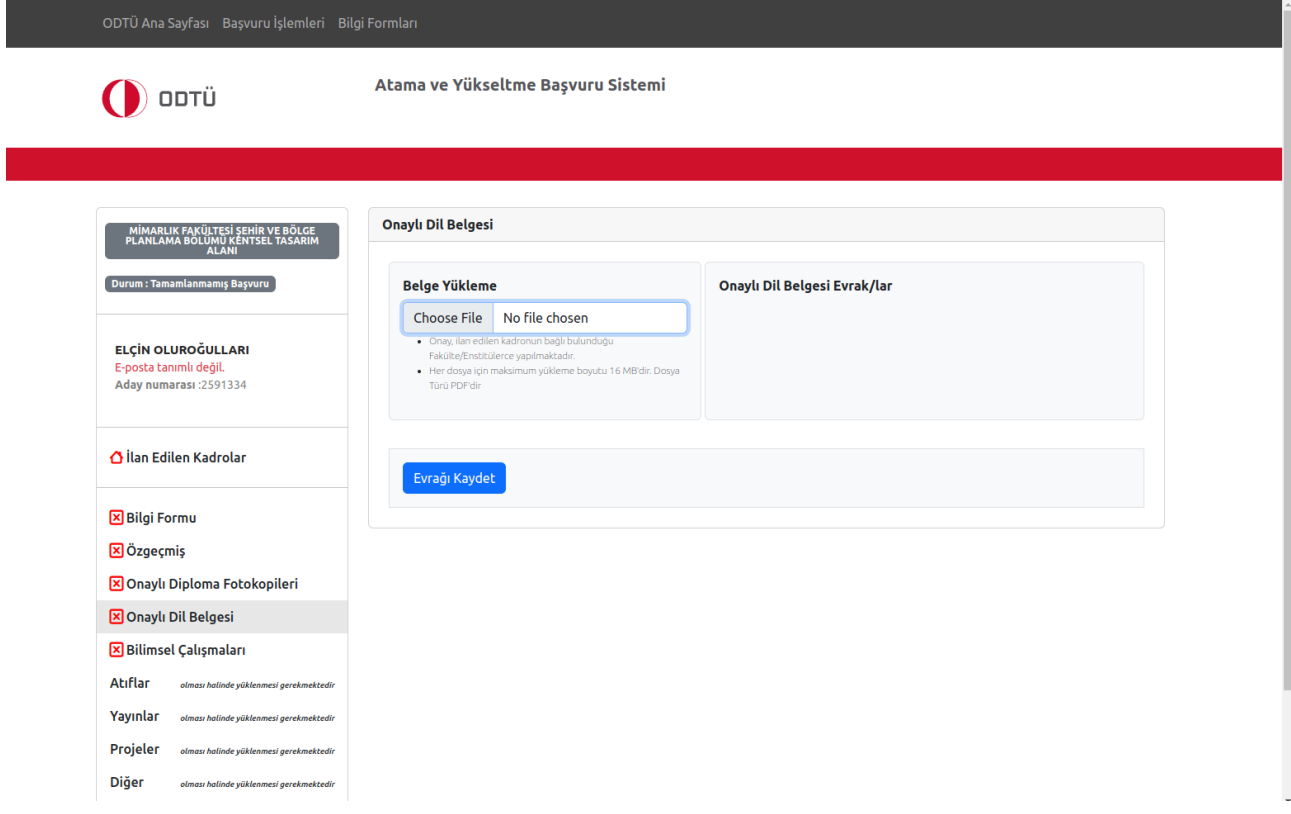

- İlanda belirtilen açıklamalar doğrultusunda Onaylı Dil Belgenizi sistemin izin verdiği boyutta pdf formatında yükleyerek Evrağı Kaydet butonuna basınız.
- Daha önce Üniversitemiz öğretim üyesi kadrosu için dil koşulunu sağlamış olan adayların sisteme yüklemeleri zorunlu olan dil belgesi dilekçesini sistemde belirtilen link üzerinden (Word formatında) indirerek doldurunuz ve sisteme pdf formatında yükleyerek Evrağı Kaydet butonuna basınız.
- Dil belgesi dilekçe örneğine <https://pdb.metu.edu.tr/tr/ogretim-uyesi-basvuru-islemleri> linkinden ulaşabilirsiniz.
- Bilimsel Çalışmalar sekmesine sistemin izin verdiği boyutta birden çok dosya olarak pdf formatında yükleyebilirsiniz.
- Atıflar, Yayınlar**,** Projeler ve Diğer sekmeleri zorunlu olmamakla birlikte varsa ilgili belgeleri her belge tipi için sistemin izin verdiği boyutta birden çok dosya olarak pdf formatında yükleyebilirsiniz.
- Resmi Gazete'de ilan edilen ve başvuruda bulunacağınız kadro ilanına ilişkin olarak matbu olarak hazırlanan Başvuru Dilekçesini doldurularak siteme pdf formatında yüklemeniz gerekmektedir.
- Başvuru dilekçe örneğine<https://pdb.metu.edu.tr/tr/ogretim-uyesi-basvuru-islemleri> linkinden ulaşabilirsiniz.
- Menüden **Başvuruyu Gönder** sekmesine geçerek bilgilerinizi kontrol ediniz. Yüklediğiniz evraklarınızı üzerine tıklayarak görüntüleyebilirsiniz. Bütün evrakları kontrol ettikten ve yüklenen evrakları yanlarındaki kutucuklardan onayladıktan (tümünü onayla şeklinde görünmekte) sonra gönder butonuna basarak başvurunuzu tamamlayabilirsiniz.
- Başvuru süresi içerisinde, evraklarınızda güncelleme yapabilirsiniz.
- Eksik belge olması halinde başvurunuzu tamamlayamazsınız.

3. Adayın sistemde kayıtlı e posta adresine başvurunun alındığına ilişkin aşağıda örneği belirtilen bilgilendirme maili iletilmektedir. Ayrıca yazılı bir bilgilendirme yapılmayacaktır.

Sayın Aday,

Başvurunuz başarıyla alınmıştır. Başvuru yaptığınız kadro için Resmi Gazetede belirtilen başvuru süresi içinde faaliyet ve evraklarınızda güncelleme yapabilirsiniz. Ancak başvuru süresi bittikten sonra başvurunuzda herhangi bir güncelleme yapmanız mümkün olmayacaktır.

Soru ve görüşleriniz için akozluk@metu.edu.tr adresine e-posta gönderebilirsiniz.

Başvuru süresi bittikten sonra sisteme girişiniz kapanacaktır.